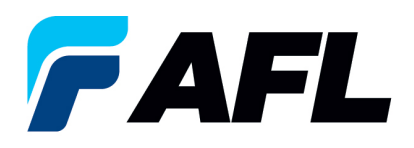

## **Avoiding Errors When Entering Promise and New Acknowledged Ship Dates**

- 1. Log into the **AFL iSupplier Portal**.
- 2. **Click** on the Orders Tab.
- 3. Select the PO Number

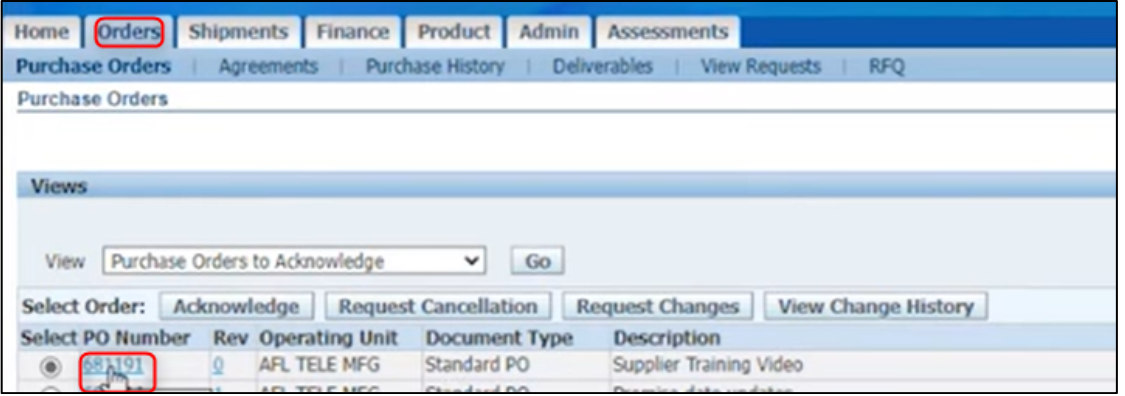

4. Select **Acknowledge** from the Actions drop-down menu at the bottom of the page and click Go.

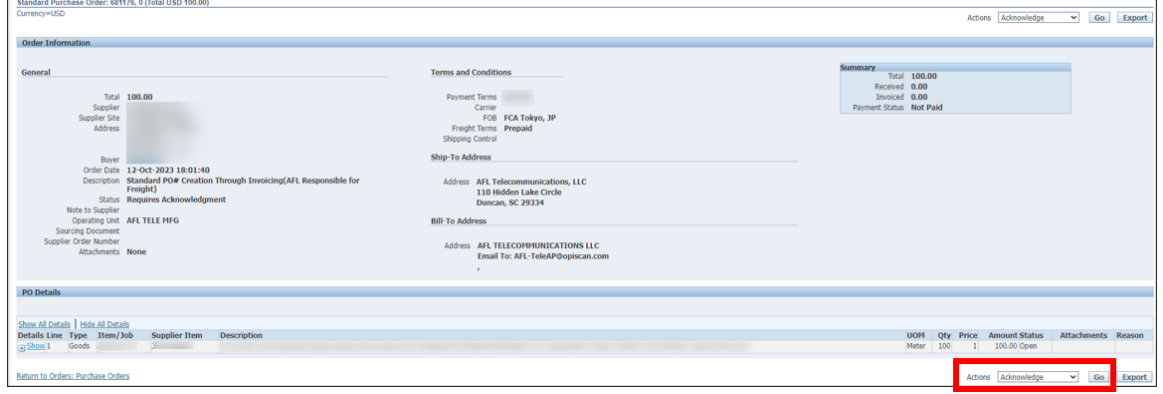

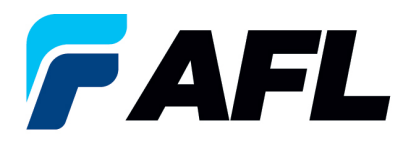

- 5. To avoid errors when entering Promise and New Acknowledgment Ship dates the following must be done for single and multi-line POs:
	- a. **Click Show All**
	- b. **Enter** Promise Date
	- c. **Enter** New Acknowledged Ship Date
	- d. Reason Enter a reason, i.e.- "change"
	- e. Action Select **"Change"** DO NOT select "Accept" -Since dates are updated this is considered a **Change** in iSupplier.
	- **NOTE: For multi-line POs – Repeat Steps 2-5**
	- f. **Select Submit**

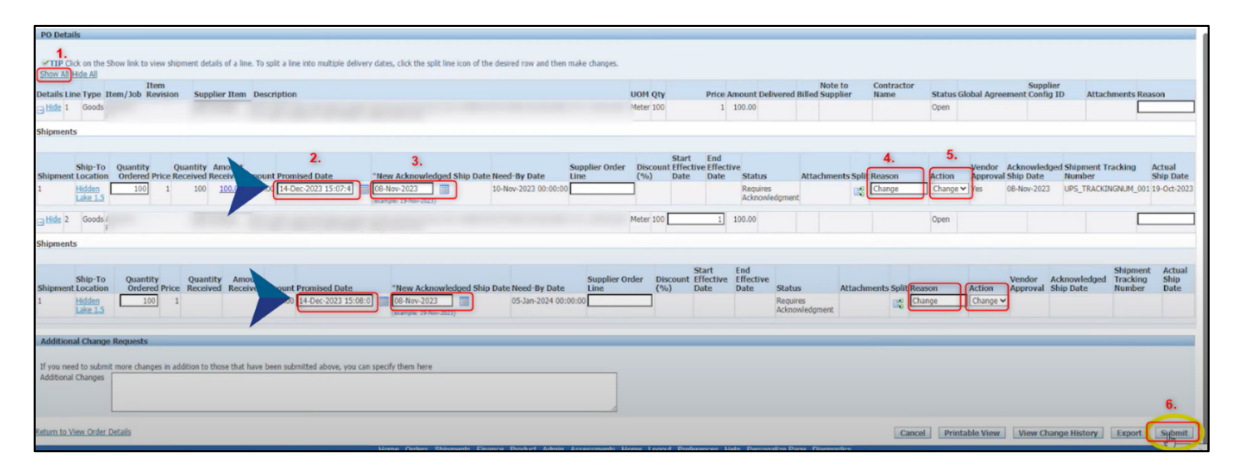